### **VIRTUAL CARE CONSENT**

**Virtual Care Consent** is presented as part of an eCheck-in.

 All patients with an email on record will receive eCheck-in notifications. Clinics should double check if the patient has appropriate **communication preferences** enabled to receive the eCheck-in notifications (see *1.0 Communication Preferences*).

 eCheck-in is sent 48 hours before the appointment. If the patient does not complete the eCheck-in, it will be sent again 24 hrs before the appointment.

 Virtual Care Consent expires after one year. It will automatically be presented for renewal during the next eCheck-in.

#### **Contents**

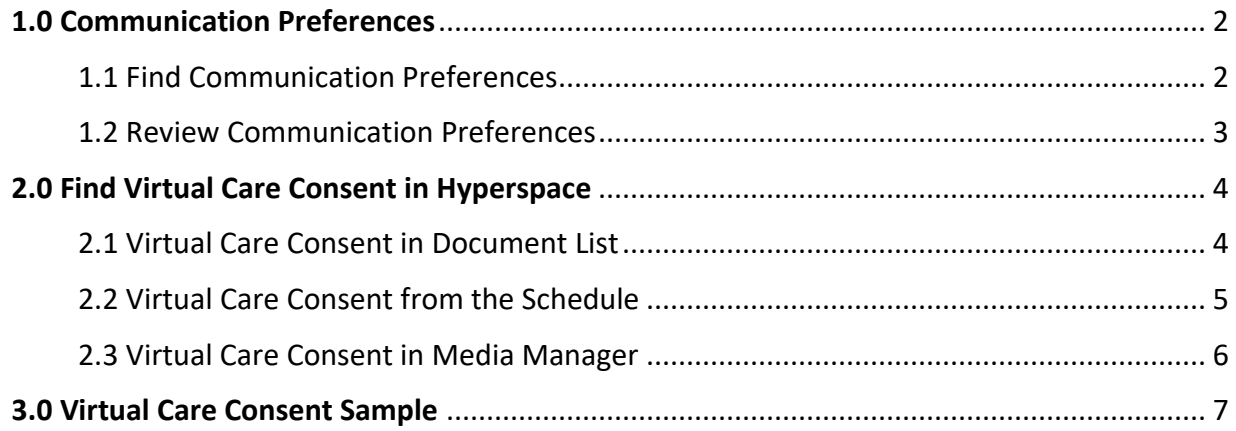

### <span id="page-1-0"></span>**1.0 Communication Preferences**

<span id="page-1-1"></span>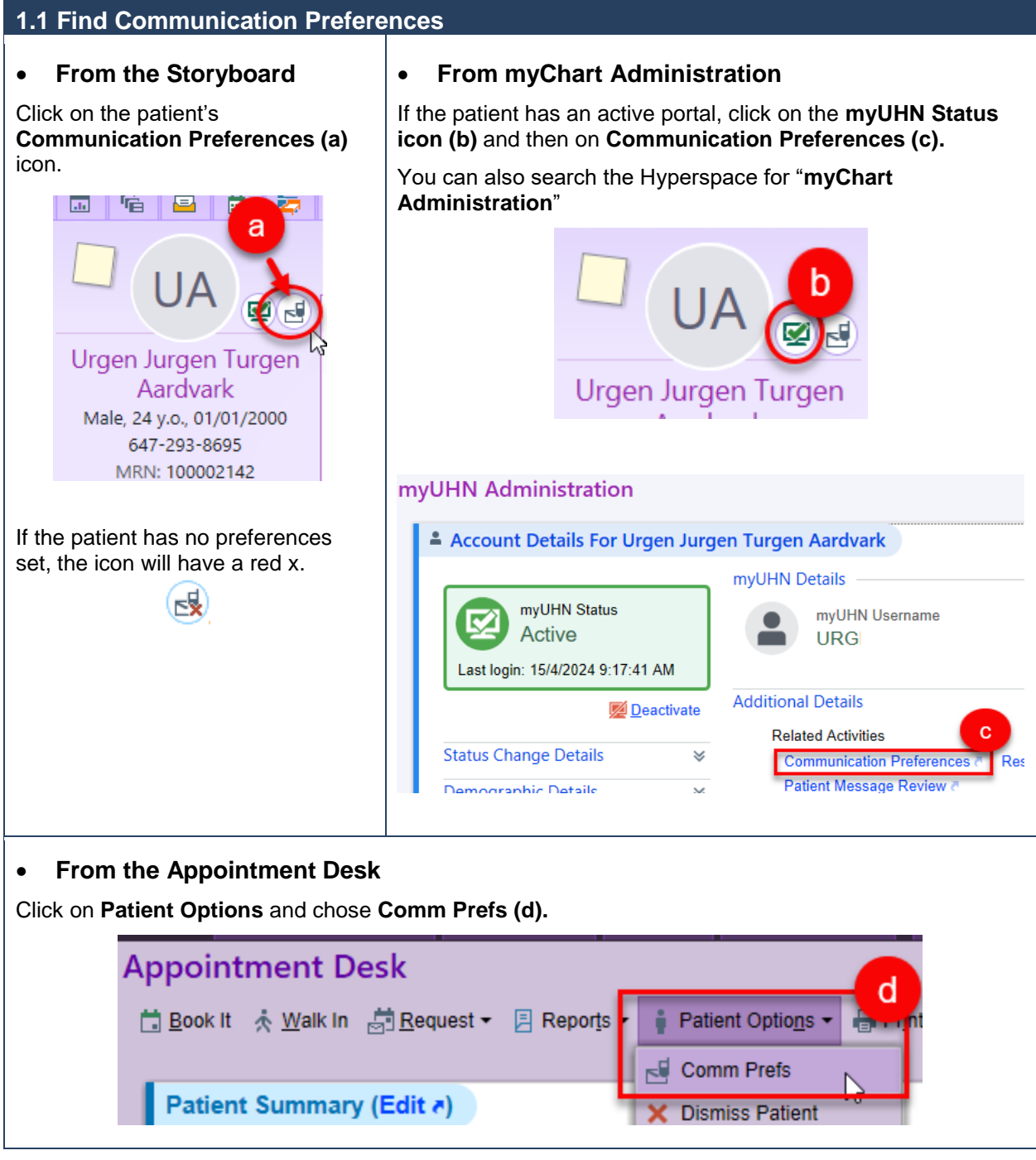

#### <span id="page-2-0"></span>**1.2 Review Communication Preferences**

Under the **Appointments** heading, find **eCheck-in Notifications (**or **Appointment Information)**  and make sure that email or SMS notification options are turned on **(e)**.

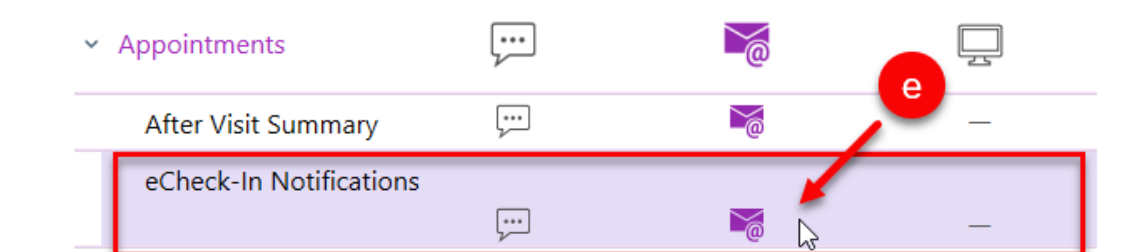

**! Upcoming Changes:** Communication Preferences are being reviewed and the current "Appointment Notification" wording will be renamed to "eCheck-in Notifications" for improved clarity.

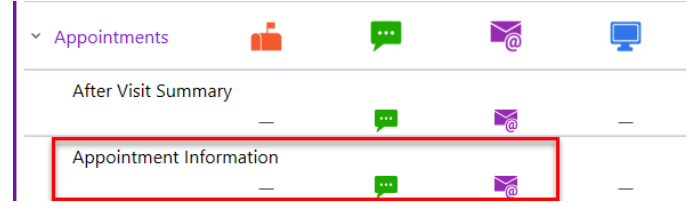

 **Patients can update their Communication Preferences from their myUHN Patient Portal if they have an active account. They can contact the myUHN Support team at [myUHN@uhn.ca](mailto:myUHN@uhn.ca) or 416-340-3777 for assistance.** 

 **UHN staff can update the communication preferences on behalf of the patient if they do not have an active myUHN account.** 

### <span id="page-3-0"></span>**2.0 Find Virtual Care Consent in Hyperspace**

<span id="page-3-1"></span>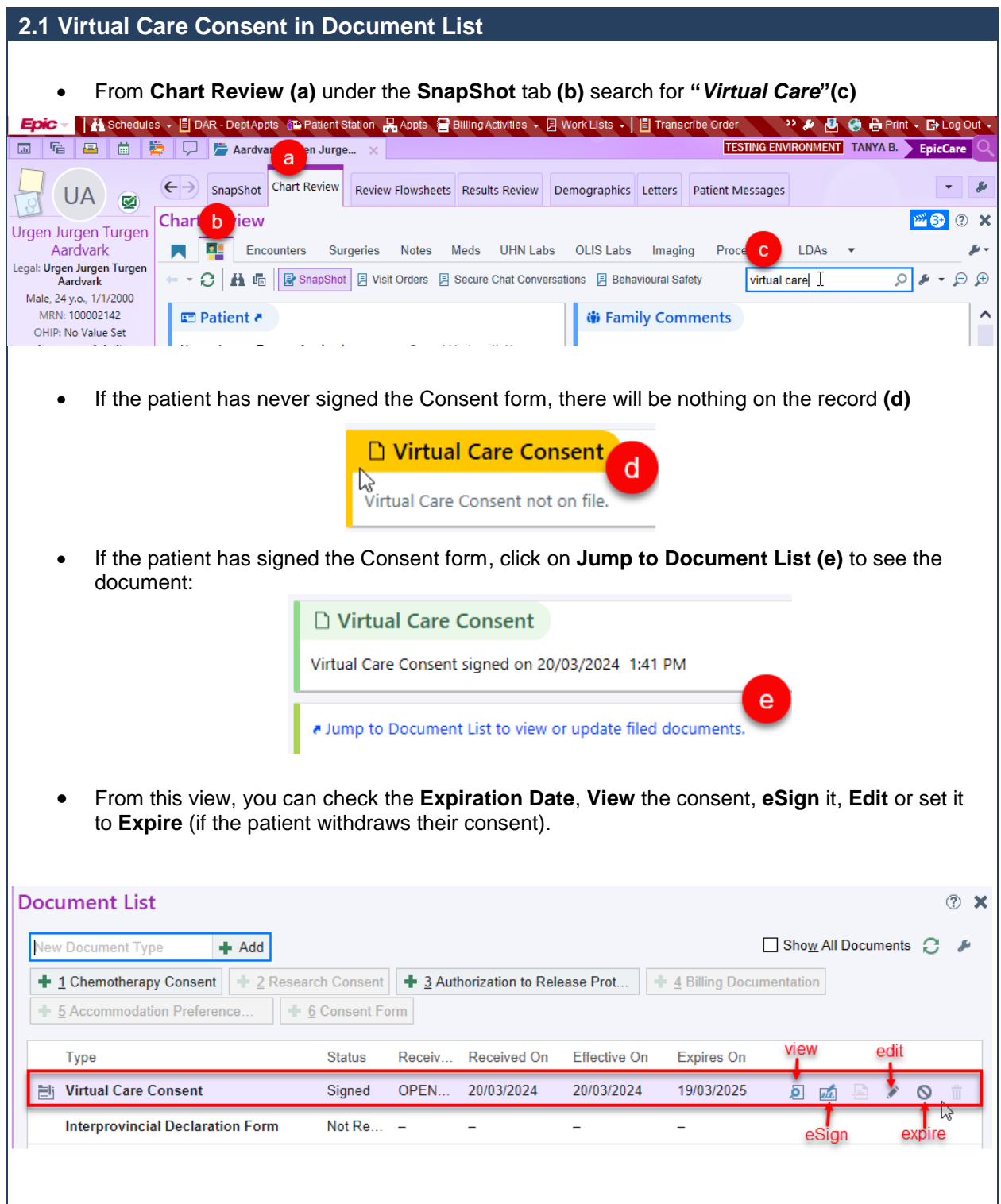

#### <span id="page-4-0"></span>**2.2 Virtual Care Consent from the Schedule**  • Click on the **Schedule tab (f)**.  $\overline{a}$  $\Box$ 圇 Testing, Myuhnone **Schedule** Schedule Admin -**E** Open Slots 02 May 2024 的 Today  $\blacksquare$  May  $\blacktriangleright$  |  $\blacksquare$  2024  $\blacktriangleright$ Su Mo Tu We Th Fr Sa 28 29 30 1 3  $\overline{4}$  $\overline{2}$ 5 6  $\overline{7}$ 8 9 10 11  $12$ 13 14 15 17 18 16 • On the patient list, click once on your **patient (g)** to select the record. • Make sure the **Preview is checked (h).** Preview window might appear at the bottom of the schedule, click on the arrow down to change its position. • Click the **Magnifying Glass (i)** and select **Virtual Care Patient Status** from the list. ▼ Filter by Status ▼ Total: 1  $C \nightharpoonup$  Preview Patient **Visit Type Notes** Provider C **Current Encounter**  $\sim$  More  $\sim$ Leong, Ť Aardvark, Urgen... Msteams Wey-Liang,  $\mathbf{g}$ Follow Up 24 y.o. / M Aardvark, Urgen Jurgen **MD** Turgen MRN:100002142  $LCL$ • Patient's Virtual Consent status is displayed. To view more details or edit the consent, click on the *Jump to Document List to view or update filed documents link* **(j).**  More  $\sim$ Virtual Care Patient Sta... C  $\mathcal{L} \cdot \boxminus \ominus \oplus$ H n Virtual Care Consent Virtual Care Consent signed on Expired on 22/04/2024 at 02/04/2024 10:27 AM  $3:53$  PM

Ump to Document List to view or update filed documents.

h

╒

### <span id="page-5-0"></span> **2.3 Virtual Care Consent in Media Manager**

Consent can also be viewed in the **Media Manager** but there are no options to edit or set the expiry date from there.

 the **Virtual Care** Consent **(l)** and then on the document **(m)** if you need to see it. Search the Chart for "**virtual care**" **(k)** or go to Media Manager directly from the Chart Review. Click on

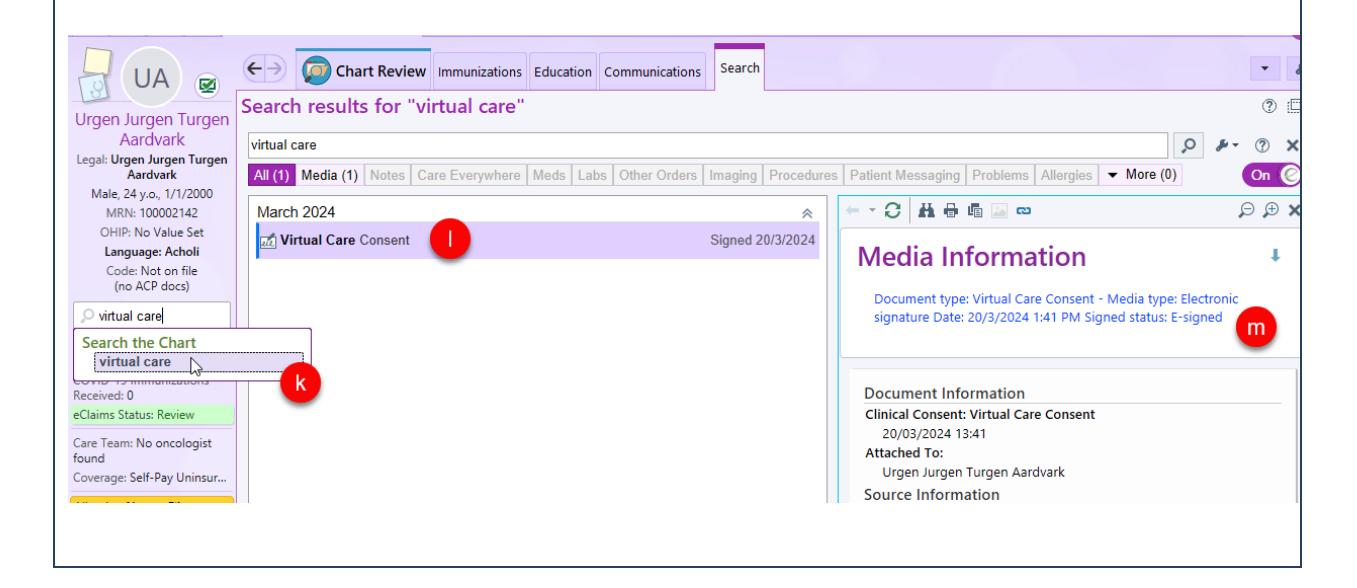

### <span id="page-6-0"></span>**3.0 Virtual Care Consent Sample**

#### **CONSENT FOR VIRTUAL CARE**

Your care team at UHN offers virtual visits. During a virtual visit you do not come to the hospital to meet in person. Your care team will contact you using the telephone or through video, using software on a computer or smart phone.

Before you decide whether you wish to participate in virtual visits, please read this important information:

- 1. Virtual visits at UHN will occur using secure videoconferencing tools.
- 2. You will receive an email and/or SMS (text message) from your care team that contains information about your virtual visit including the date and time of your appointment. The email and/or SMS (text message) will also contain information on how to join your virtual visit.
	- · Please call your clinic if you have any questions about your virtual visit or if you do not receive instructions by email and/or SMS (text message).
- 3. If there are technical difficulties during the virtual visit, you may be called on the telephone instead.
- 4. If during your virtual visit, your care provider feels that an in-person visit is required they will speak with you about options to get the care you need.

#### **Authorization - Patient**

I am the patient and agree to receive virtual care by UHN.

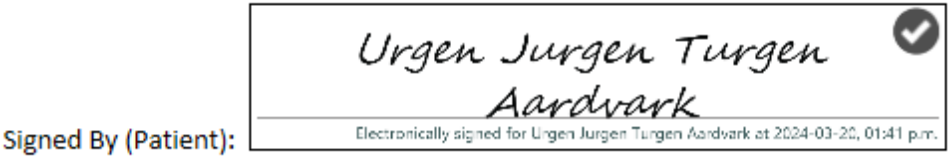

### **Authorization - Parent/Guardian**

I am the parent and/or duly appointed legal guardian of the patient identifed above with full parental rights, and agree to virtual care by UHN.

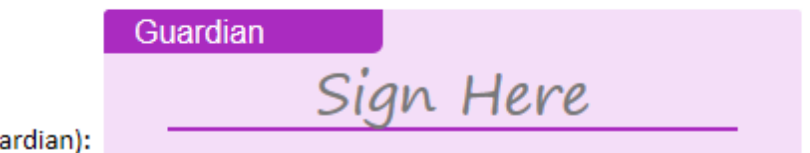

Signed By (Parent/Gua